## 普通话水平测试考试报名登录路径说明 1.在校本、专科生登录我校校园网主页(http://www.njutcm.edu.cn), 点击网页下方的"校园门户"按钮:

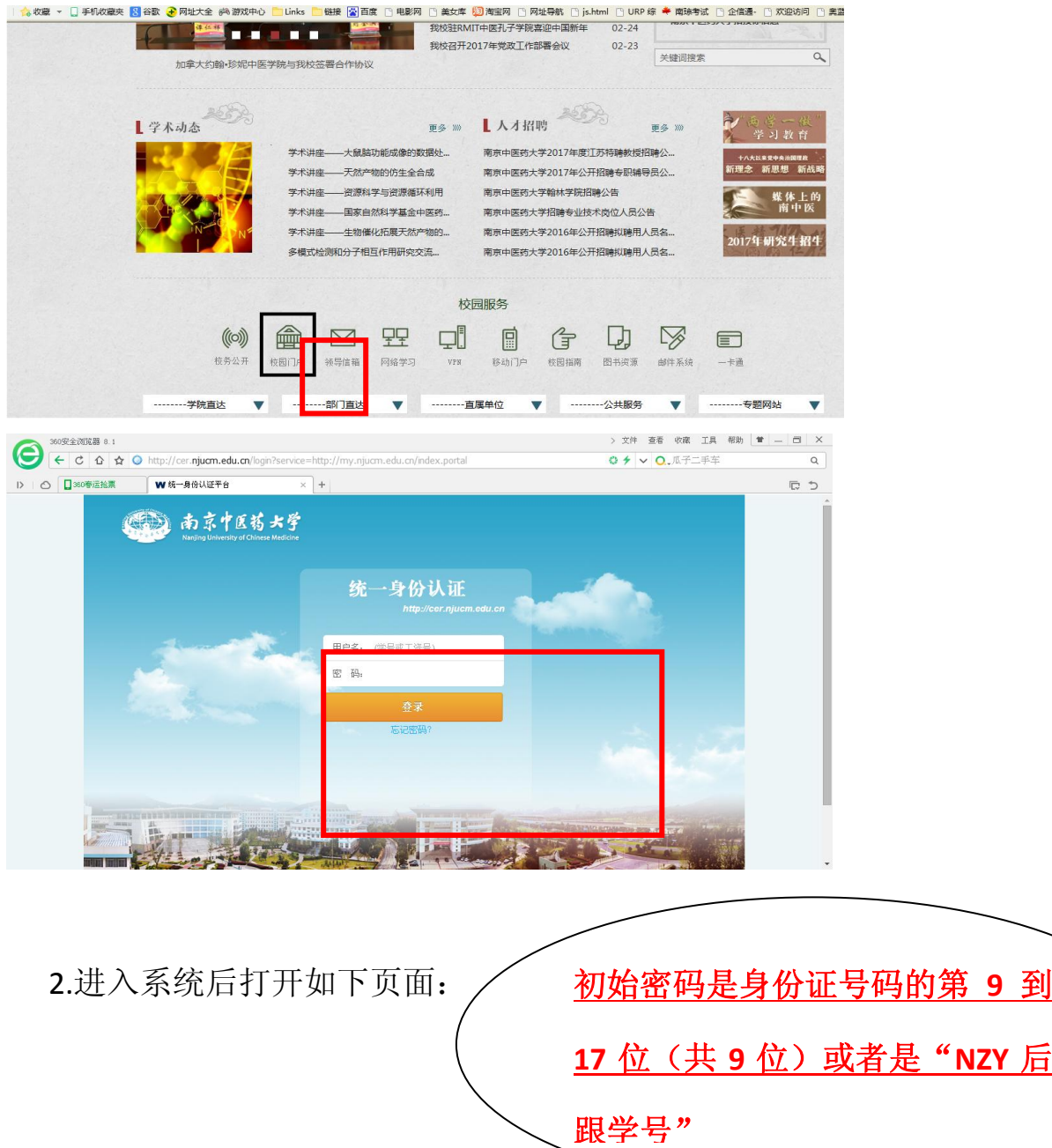

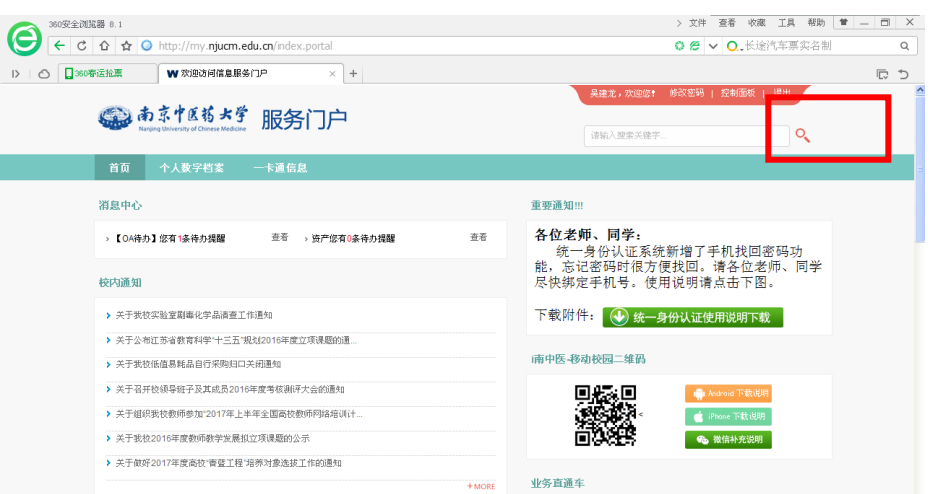

3.点击页面右上方的"修改密码"按钮,弹出如下页面,务必正确完 善个人基本信息,以确保报名成功并防止密码忘记时可以通过手机短 信或填写的邮箱自行找回。

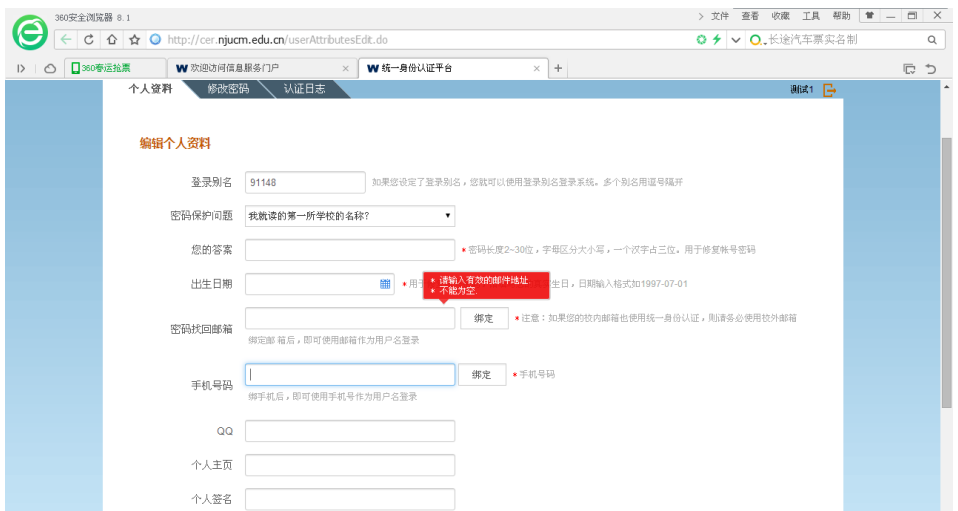

4. 完善基本信息后在主页右侧的业务直通车里点击"教务系统"进 入"教务管理系统",点击"考试报名",选择报考语言级别点击"增 加"即可。

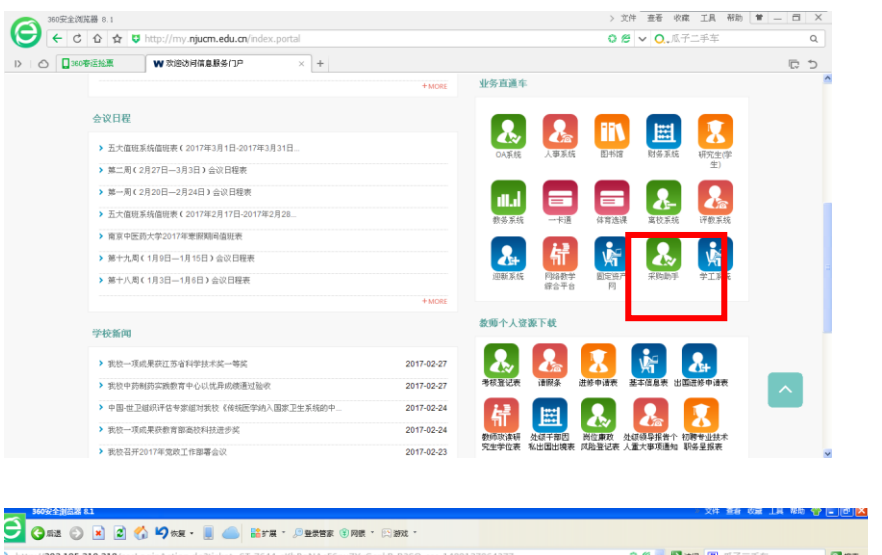

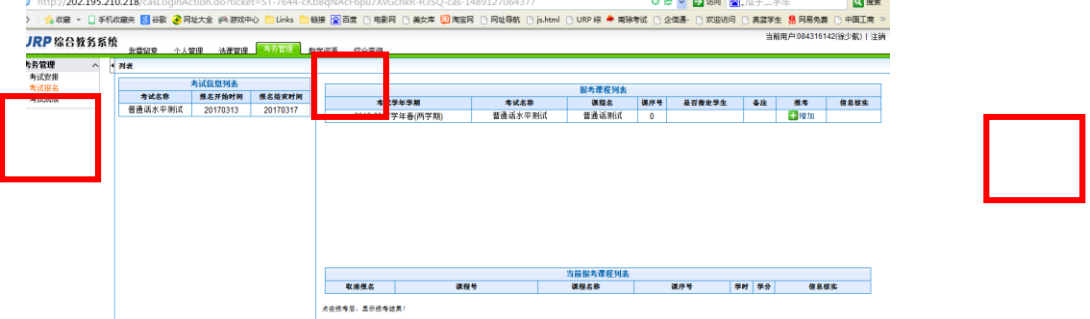

## **5.**重要说明:

(1)为了保证顺利报名成功,请同学们务必完善个人基本信 息,务必在不同的时间段再次登录报名系统查看是否报名成 功, 报名成功后无需上传照片。

(2)如果曾经修改过个人门户密码,为更改后的密码。如果忘记 密码可以点击登录页面的忘记密码链接,通过手机短信或曾经填 写的个人邮箱找回密码。如果不能自行找回可以持本人有效证件 到图书馆 133 进行修改,时间为工作日上午 9 点到下午 5 点。门 户网站咨询电话: 85811936; 教务系统咨询电话: 85811015.